# **Применение Moodle 2.3** для организации дистанционной поддержки образовательного процесса

Учебное пособие

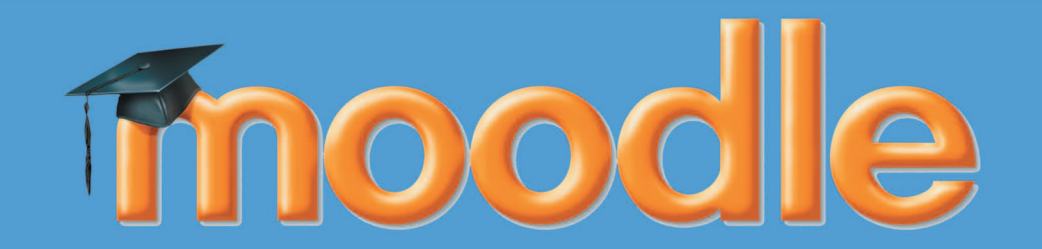

**УДК 37.018.4:004.4 С50**

Смирнов, С. А.

**Применение Moodle 2.3 для организации дистанционной поддержки образовательного процесса: Учебное пособие.** — М. : «Школа Будущего», 2012. — 182 с.

Пособие предназначено для преподавателей вузов, школьных учителей, студентов педагогических вузов и всех интересующихся методикой организации дистанционной поддержки образовательного процесса с применением системы управления обучением Moodle 2. Книга ориентирована на практическую работу, содержит большое количество иллюстраций, облегчающих восприятие информации. Представленный материал включает большое количество примеров и аналогий, раскрывает в равной мере как общие, так и частные принципы и технологии работы преподавателя в системе управления обучением Moodle 2 в рамках организации дистанционной поддержки образовательного процесса.

# Оглавление

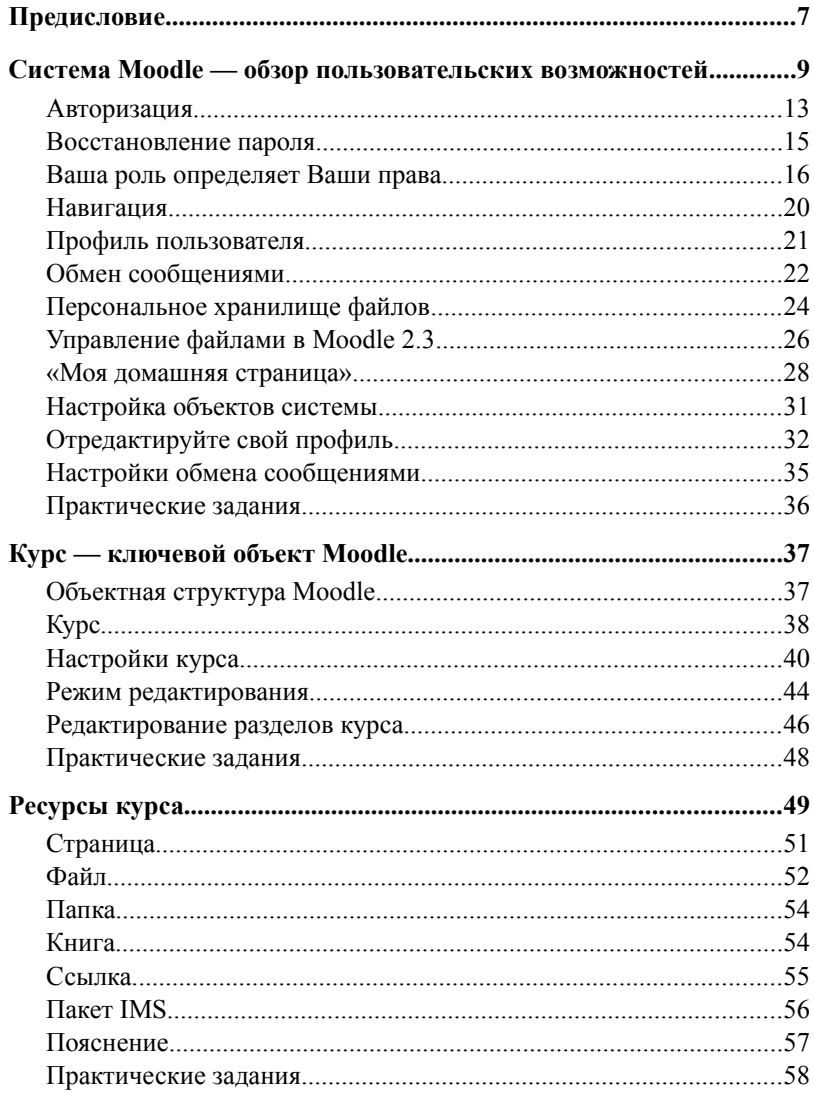

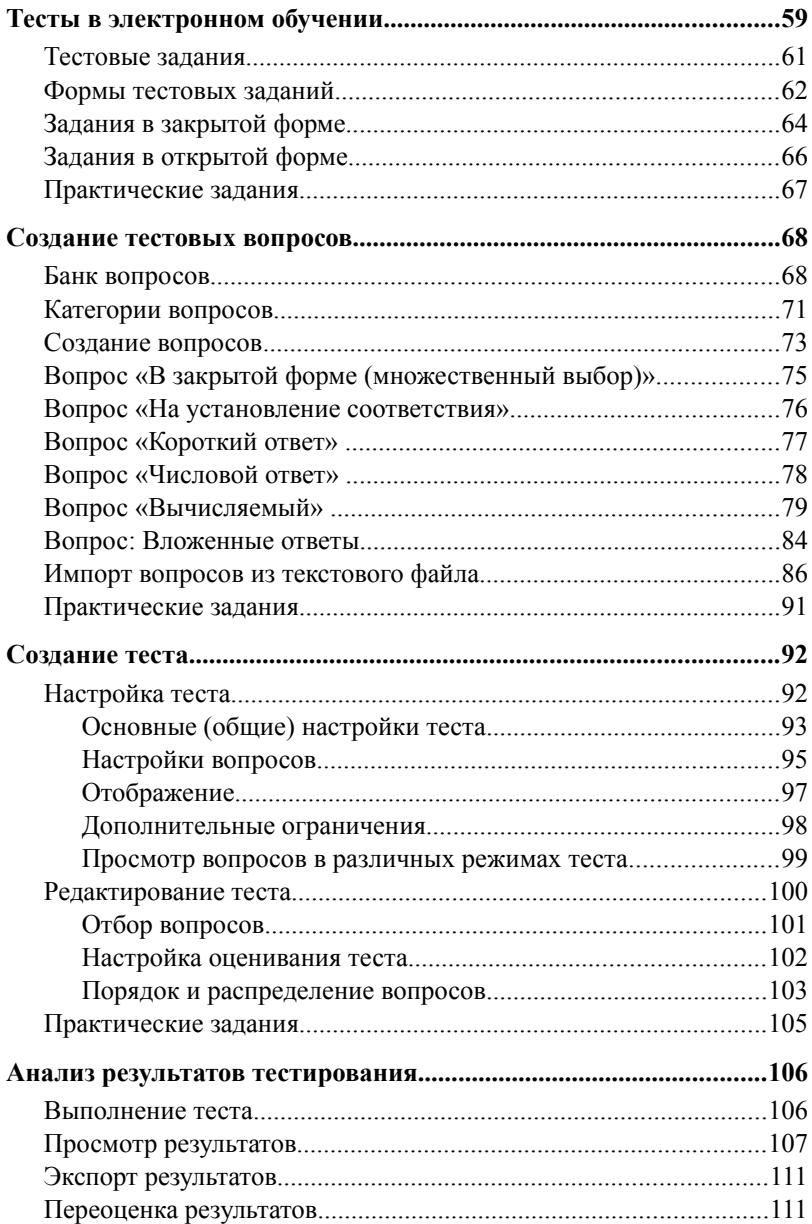

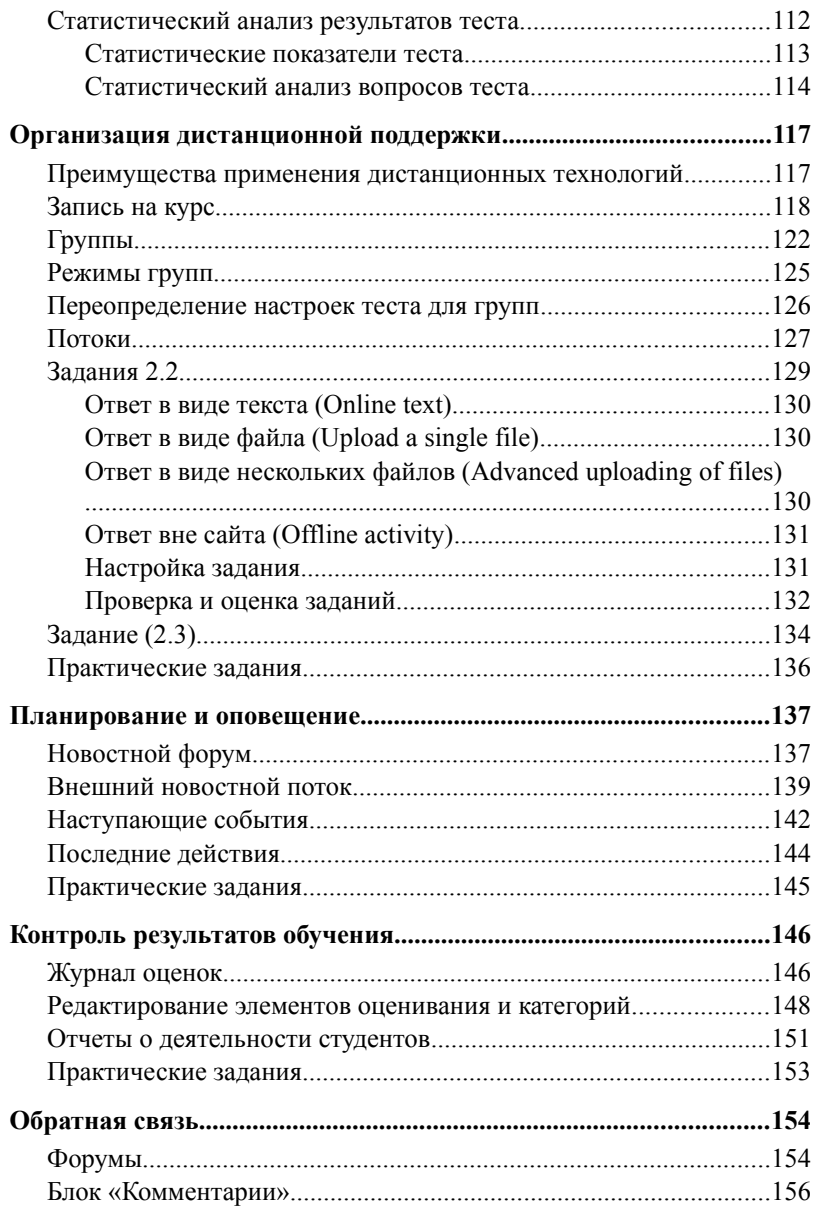

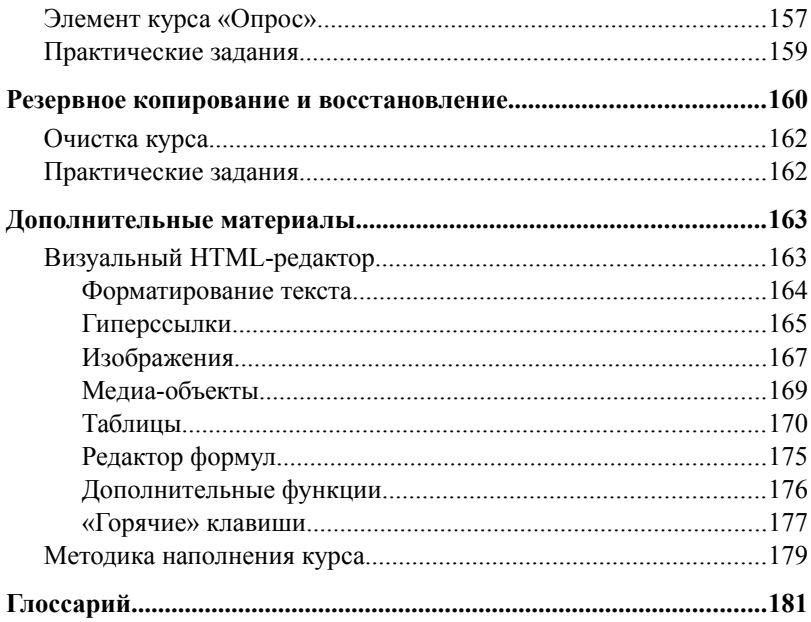

## Система Moodle — обзор пользовательских возможностей

**MOODLE** — Modular Object-Oriented Dynamic Learning Environment — Модульная объектно-ориентированная динамическая среда обучения.

Программная платформа Moodle является системой управления обучением и относится к свободному программному обеспечению, т. е. распространяется бесплатно и с открытым исходным программ-НЫМ КОДОМ.

Система управления обучением  $(LMS - Learning$  Management System) — это онлайн платформа, позволяющая:

- размещать интерактивный учебный материал различных форматов в сети;
- разграничивать доступ к учебному материалу;
- Осуществлять контроль за ходом изучения материала и выполнения заланий:
- Организовывать дистанционное взаимодействие участников учебного процесса.

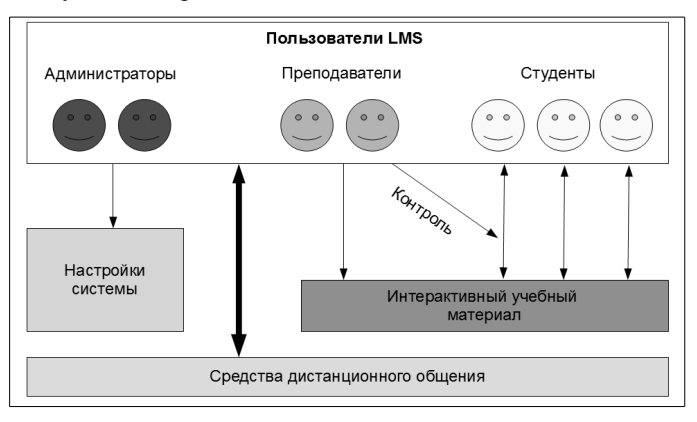

Некоторые LMS позволяют разрабатывать учебный материал непосредственно в самой системе, хотя он может быть разработан и в любой инструментальной программе (например, текстовом редакторе), а затем размещен в LMS. Существуют также специальные стандарты для разработки учебных модулей (комплектов материалов), например стандарт SCORM. Такие стандарты обеспечивают совместимость учебных модулей с различными LMS.

На платформе LMS создается система дистанционного обучения (СДО). Часто понятия LMS, СДО, ВОС (виртуальная обучающая среда) употребляются как синонимы.

Примеры LMS, используемых в РФ: • Moodle (http://moodle.org/) · Sakai (http://sakaiproject.org/) · ILIAS (http://www.ilias.de/docu/ goto\_docu\_root\_1.html?lang=ru) • Компетентум. Магистр (http://competentum.ru/academ/) • Прометей (http://www.prometeus.ru/)

Созлание LMS Moodle началось в конце 90-х голов. Ее автор австралиец Мартин Дугиамас (Martin Dougiamas) — специалист в области компьютерных наук и образования, защитивший докторскую диссертацию по проблематике использования свободного программного обеспечения в интернет-обучении («The use of Open Source software to support a social constructionist epistemology of teaching and learning within Internet-based communities of reflective inquiry»). Moodle стала практическим результатом его исследований, которые продолжаются, благодаря этой системе, и по сей день.

Первая версия Moodle была выпущена в 2002 году. С тех пор работа по совершенствованию системы ведется постоянно, в ней задействованы программисты со всего мира. Существуют также сетевые

сообщества пользователей, в том числе и русскоязычное сообщество  $(\text{http://model.org/course/view.php?id=25})$ , где обсуждаются различные вопросы по внедрению и использованию системы.

Версия Moodle 2.0 была выпущена в конце 2010 года, и, помимо множества нововведений, привела уже несколько устаревшее ядро системы к современным стандартам интернета. На текущий момент (август 2012) последняя версия — Moodle 2.3.

Как и любое веб-приложение, система Moodle требует для работы пользователя лишь наличие у него веб-браузера (программы для отображения HTML-страниц), установленного на компьютере, подключенном к интернету. Сама система устанавливается на веб-сервере (в роли которого может выступать и Ваш персональный компьютер, если систему нужно установить локально. для личного пользования).

Учебный материал в системе может быть представлен ресурсами (файлами, ссылками, веб-страницами) и деятельностными элементами (заданиями, тестами, форумами и т. д.), структурированными в курсах, которые, в свою очередь, объединяются в категории.

Внешний вид практически любой страницы системы можно условно разделить на три модуля (см. рисунок ниже):

1. Заголовок («Шапка»). В заголовке указывается название сайта, название текущей страницы (верхняя левая строка), справа расположена ссылка для входа в систему (авторизации).

2. Блоки. Ниже заголовка: слева и (или) справа находятся прямоугольные модули — блоки. Количество и вид блоков зависит от настроек текущей страницы. Основные блоки, которые Вы найдете на главной странице практически любого сайта, работающего на платформе Moodle 2 - это Навигация и Основное меню. Часто встречается блок Календарь и блок авторизации (*Вход*). В Moodle 2 можно сворачивать блоки (в современных браузерах) таким образом, чтобы они раскрывались при наведении мыши на расположенную слева панель (док),

на которой размещаются свернутые блоки. Это позволяет выделить на странице больше места для основного содержания.

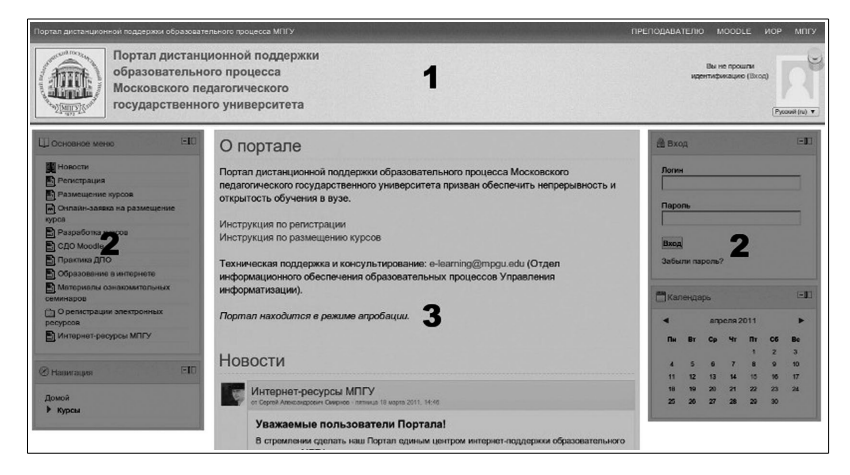

**3. Основное содержание**. В центре страницы, под заголовком, расположено ее основное содержание. На основных страницах оно делится на разделы (секции). На главной странице обычно представлены: раздел с информацией о сайте, новостной раздел, перечень курсов (или категорий курсов).

> • Чтобы **свернуть содержимое блока по вертикали** нажмите на значок $\Box$ .

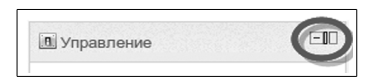

• Чтобы **убрать блок в «док»** (левую панель, раскрывающуюся при наведении курсора), нажмите немного правее значка  $\Box$ , на значок  $\Box$ .

Как мы увидим при дальнейшем изучении, подобная *модульность* пронизывает всю систему Moodle 2 (что и следует из расшифровки её названия).

#### **Авторизация**

Полноценная работа пользователя с Moodle, начинается после прохождения процедуры **авторизации.** Иными словами, Вам следует представиться системе. Для этого нужно ввести свои **логин** и **пароль**, полученные при регистрации, в соответствующие поля блока *Вход*. Если блок *Вход* отсутствует, то поля для ввода логина и пароля можно открыть переходом по ссылке «**Вход»** в заголовке страницы. После авторизации эта ссылка меняется на ссылку «**Выход**». По окончании работы в системе обязательно следует выйти из неё, во избежание использования Вашей учетной записи посторонним человеком.

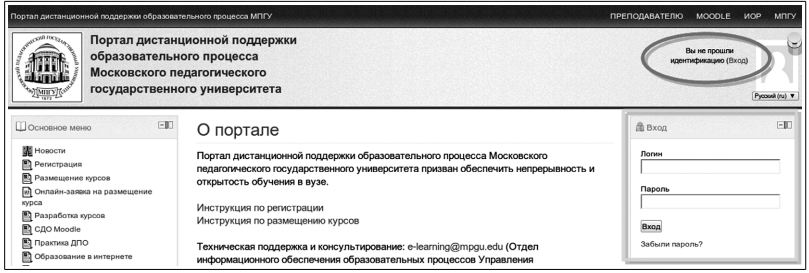

Введя логин и пароль, пользователь нажимает кнопку **Вход** (или кнопку «Ввод» на клавиатуре) и система сверяет введенную комбинацию логина и пароля со списком зарегистрированных в системе пользователей.

Процедуру авторизации может пройти лишь ранее зарегистрированный пользователь.

Процедура **регистрации** может осуществляться различными способами, в зависимости от того, как настроена система.

**Первый способ — самостоятельная регистрация**. Если в си-

стеме доступен данный метод регистрации, то рядом с полями авторизации существует кнопка «*Создать учетную запись»*.

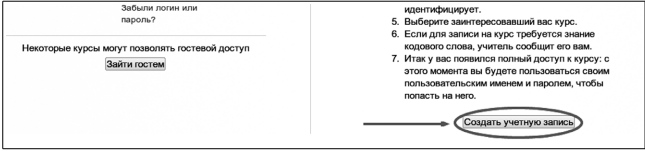

Нажав на кнопку *«Создать учетную запись»,* пользователь самостоятельно заполняет поля с персональными данными:

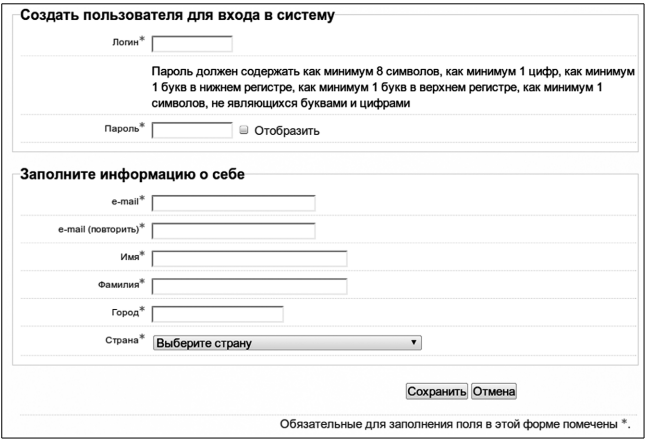

После нажатия на кнопку *«Сохранить»*, заявка на регистрацию вводится в систему. Администратор проверяет введенные сведения и подтверждает или отклоняет заявку.

Вновь зарегистрированный пользователь, как правило, получает письмо с данными о регистрации (логином и паролем) на указанный им электронный адрес.

**Второй способ — регистрация пользователя администратором**. Такой способ обычно применяется при массовой регистрации пользователей на основании списков их фамилий и электронных адресов.

#### **Восстановление пароля**

У зарегистрированных пользователей могут возникать ситуации, когда они **забывают** заданный ими же **пароль**. Такие ситуации часто случаются у людей, редко посещающих сайт и у тех, у кого работа с компьютером вызывает затруднения в принципе. Однако, такие ситуации вряд ли возникнут у пользователей, регулярно посещающих сайт.

Если вспомнить пароль все-таки не получается, в системе Moodle специально предусмотрена **панель восстановления пароля**. Перейти на нее можно по ссылке *«Забыли логин или пароль?»* на странице входа в систему или в блоке *Вход*.

Для восстановления пароля Вам следует четко выполнять шаги, поочередно представляемые в инструкции панели восстановления пароля.

**1.** На первом этапе Вам следует ввести свой логин и нажать кнопку *«Найти»*. **Если Вы не помните логин — введите адрес электронной почты**, указанный при регистрации.

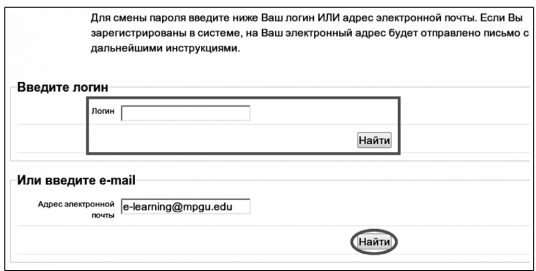

**2.** Проверьте почту — в полученном письме Вам будет предложено перейти по ссылке для подтверждения смены пароля.

**3.** Переход по ссылке инициирует отправку Вам второго письма — с логином и новым паролем.

**4.** Теперь Вы можете войти в систему, используя **новый пароль**. Старый пароль с этого момента больше не действует.

Авторизовавшись, замените сгенерированный для Вас случайным образом пароль на более запоминающийся.

Не забывайте про установленную администратором системы политику безопасности паролей. По умолчанию эта политика предполагает наличие в пароле не менее 8 символов, включающих цифру, прописную и строчную буквы, не буквенно-цифровой символ. Соблюсти политику паролей не так уж сложно, если проявить немного творчества. Например, пароль Alexandr2(Osvoboditel) более чем удовлетворяет практически любым политикам безопасности.

#### Ваша роль определяет Ваши права

Кажлый посетитель сайта, функционирующего на платформе Moodle, имеет определенные права на те или иные действия в рамках системы. Например, человек, установивший систему имеет больше всех прав (право удалить систему, изменить название сайта, изменить адрес службы поддержки и пр.). Напротив, пользователь, незарегистрированный в системе, как правило, имеет меньше всего прав: зайти на главную страницу и просмотреть материалы, размещенные в свободном доступе.

Набор прав пользователя определяется его ролью. Причем одному и тому же пользователю может быть присвоено несколько ролей, как в различных контекстах системы, так и глобально — по системе в целом.

Проведем аналогию: как в университете есть управляющие, технический персонал, преподаватели, ассистенты, студенты и просто заезжие гости, также и в системе Moodle существует определенная иерархия ролей (упорядоченная по ширине спектра предоставленных  $npae)$ :

- администраторы;
- организаторы обучения;
- создатели курсов;
- преподаватели;
- ассистенты;
- студенты;
- гости.

**Администратор (Admin)** системы имеет наиболее широкий спектр прав. По сути, ему доступно любое действие с системой: от регистрации пользователей до редактирования курсов. Тем не менее, в круг его обязанностей, как правило, входит настройка системы: определение правил регистрации, настройка внешнего вида, методов оценивания, подключение дополнительных модулей, обеспечение информационной безопасности и прочее. Администратор системы назначается только глобально.

**Организатор обучения (Manager)** — новая роль для Moodle (в первой версии системы обязанности организатора обучения выполнял администратор). Правильным шагом разработчиков стало разгрузить администратора, позволив ему заниматься лишь технической настройкой системы. В обязанности организатора обучения входит управление процессом дистанционного обучения в рамках системы в целом или отдельных её частей (например, категорий курсов). В соответствии с этим, ему даны права на редактирование практически любых элементов системы, но не основных её настроек.

Следующие три роли в списке иерархии объединены одной целью — разработка курсов и преподавание. Именно для людей, наделенных правами этих ролей, и предназначена данная книга. Золотой серединой среди них является роль **преподавателя** (**Teacher (editing))**. Ему предоставлены права редактирования курса и организации учебного процесса внутри него. При организации процесса дистанционного обучения можно успешно обходиться без присвоения кому-либо ролей создателя курсов или ассистента. Однако, при наличии соответствующих задач и человекоресурсов в учебном заведении можно пойти по пути, предложенному разработчиками Moodle, и определить обязанности более четко. **Создатель курсов (Course Creator)** — это преподаватель, наделенный правом создания в системе нового курса без особого разрешения администратора. Т. е. это должен быть именно разработчик курсов, который также может преподавать в них. Однако, роль преподавателя также позволяет разрабатывать курсы. Отличие лишь в том, что основа для курса должна быть создана заранее человеком, обладающим более высокой ролью в иерархии. В обязанности **ассистента** (**Teacher (non-editing)**) — преподавателя без права редактирования курса, входит организация обучения в рамках курса (или курсов): зачисление обучаемых на курс, распределение обучаемых по группам, анализ и оценка деятельности обучаемых, общение на форумах и в чатах.

**Студент (Student)** (*при использовании системы Moodle в общеобразовательной школе целесообразно переименовать роль в ученик*) — это тот, для кого работают все стоящие выше в иерархии роли. Студент — это потребитель системы. Однако, под словом «потребление» в данном случае нельзя понимать лишь созерцание, заучивание материала и выполнение тестовых заданий. Дистанционное обучение в среде Moodle строится на выдвинутых Мартином Дугиамасом принципах социального конструкционизма [2]:

- ➢ в настоящей обучающей среде все мы одновременно являемся потенциальными учителями и учениками;
- ➢ мы учимся особенно хорошо, когда создаем или пытаемся объяснить что-то другим людям;
- ➢ большой вклад в обучение вносит наблюдение за деятельностью наших коллег;
- ➢ понимание других людей позволит учить их более индивидуально;
- ➢ учебная среда должна быть гибкой, предоставляя участникам образовательного процесса простой инструмент для реализа-

ции их учебных потребностей.

Права студента очерчены его деятельностью в рамках учебных курсов: просмотр элементов курса, участие в опросах, обсуждениях на форумах и в чатах, выполнение интерактивных заданий, тестов и т. д.

Перечисленные роли (кроме роли администратора), могут быть назначены в рамках системы в целом (глобальные роли), в рамках категории курсов (например, организаторы обучения и создатели курсов по профилю категории), одного курса (как правило, так и назначаются преподаватели, ассистенты и студенты) или даже в рамках элемента курса (студенты).

Гость (Guest) (анонимный пользователь) — особая роль. Лело в том, что система Moodle ориентирована на первоначальную закрытость от внешних (незарегистрированных) пользователей. Пока пользователь не авторизован, ему доступна лишь небольшая часть материала, предназначенная для всех пользователей интернета. Для открытия дополнительного доступа незарегистрированным пользователям, в Moodle существует способ анонимной авторизации (зайти гостем), когда без ввода логина и пароля пользователю становятся доступны некоторые курсы (в настройках таких курсов должен быть открыт гостевой доступ). Эти курсы помечаются значком З. Однако гость может лишь просмотреть материалы курса, ознакомиться с ними. Принимать участие в интерактивном обучении он не может, поскольку выполнение элементов курса всегда связано с конкретным, зарегистрированным в системе пользоватепем

Мы перечислили роли, которые представлены в базовом варианте Moodle 2. Администратор может удалять или добавлять новые роли, определяя спектр их прав. Если Вы столкнулись с неизвестной для Вас ролью — узнавайте о ней у администратора Вашей системы управления обучением.

## **Навигация**

LMS Moodle — весьма объемная система, содержащая большое количество вложенных страниц. Время отклика (загрузки страницы) у неё также, как правило, довольно велико. По этим причинам на сайте важно использовать широкую и гибкую систему навигации.

В системе присутствует стандартный для объемных интернетпорталов **элемент навигации «Хлебные крошки»** (*англ. Breadcrumbs*), состоящий из ссылок на вышестоящие по иерархии к текущей странице разделы сайта. Такое название элемент получил в сфере веб-дизайна за то, что пользователь, перемещаясь вниз по иерархии страниц сайта, как бы оставляет за собой «след из крошек», по которому он всегда может вернуться назад. В действительности этот навигационный элемент конечно не фиксирует всю историю перемещений пользователя, а лишь отображает степень вложенности текущей веб-страницы и позволяет подняться вверх по иерархии страниц на любое количество ступеней, вплоть до главной страницы. Элемент «Хлебные крошки» отображается слева, под «шапкой» сайта:

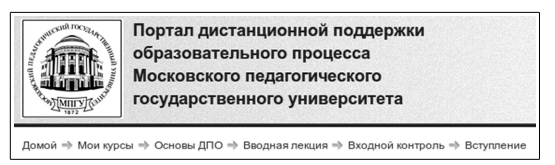

Полноценную гибкость перемещений по системе дает **блок «Навигация»**, отображаемый на любой странице системы, где бы ни находился пользователь. Этот блок позволяет за один шаг (одну загрузку страницы) переместиться практически в любой уголок сайта на платформе Moodle 2.

Блок «Навигация» по сути является интерактивным меню сайта с разделами, раскрывающимися при нажатии на значок треугольника  $($   $\blacktriangleright$  ).

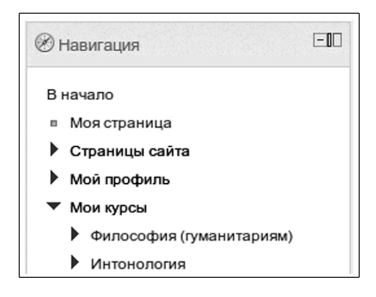

Основные ссылки (разделы) блока «Навигация»:

- **В начало** переход на главную страницу сайта.
- **Моя страница —** переход на персональную страницу пользователя.
- **Страницы сайта** (или название сайта) **—** страницы сайта не относящиеся к конкретным курсам (новости сайта, общие ресурсы, участники, блоги, теги, заметки, календарь, отчеты).
- **Мой профиль —** страницы личного пространства пользователя.
- **Мои курсы —** переход к курсам, в которых принимает участие пользователь (возможен переход сразу в конкретный элемент курса).

«Моя страница» и раздел «Мой профиль» **—** это Ваше персональное пространство на сайте. Такое пространство предоставлено каждому пользователю Moodle 2. Далее мы подробно разберем его основные элементы.

### **Профиль пользователя**

Профиль зарегистрированного пользователя — это весь комплекс информации о нем. Создание профиля начинается еще при регистрации, когда задается логин, пароль, адрес электронной почты — это обязательные, необходимые для существования пользователя в